# <span id="page-0-1"></span><span id="page-0-0"></span>Uitleg klasabonnement & RT-abonnement **Inhoudsopgave**

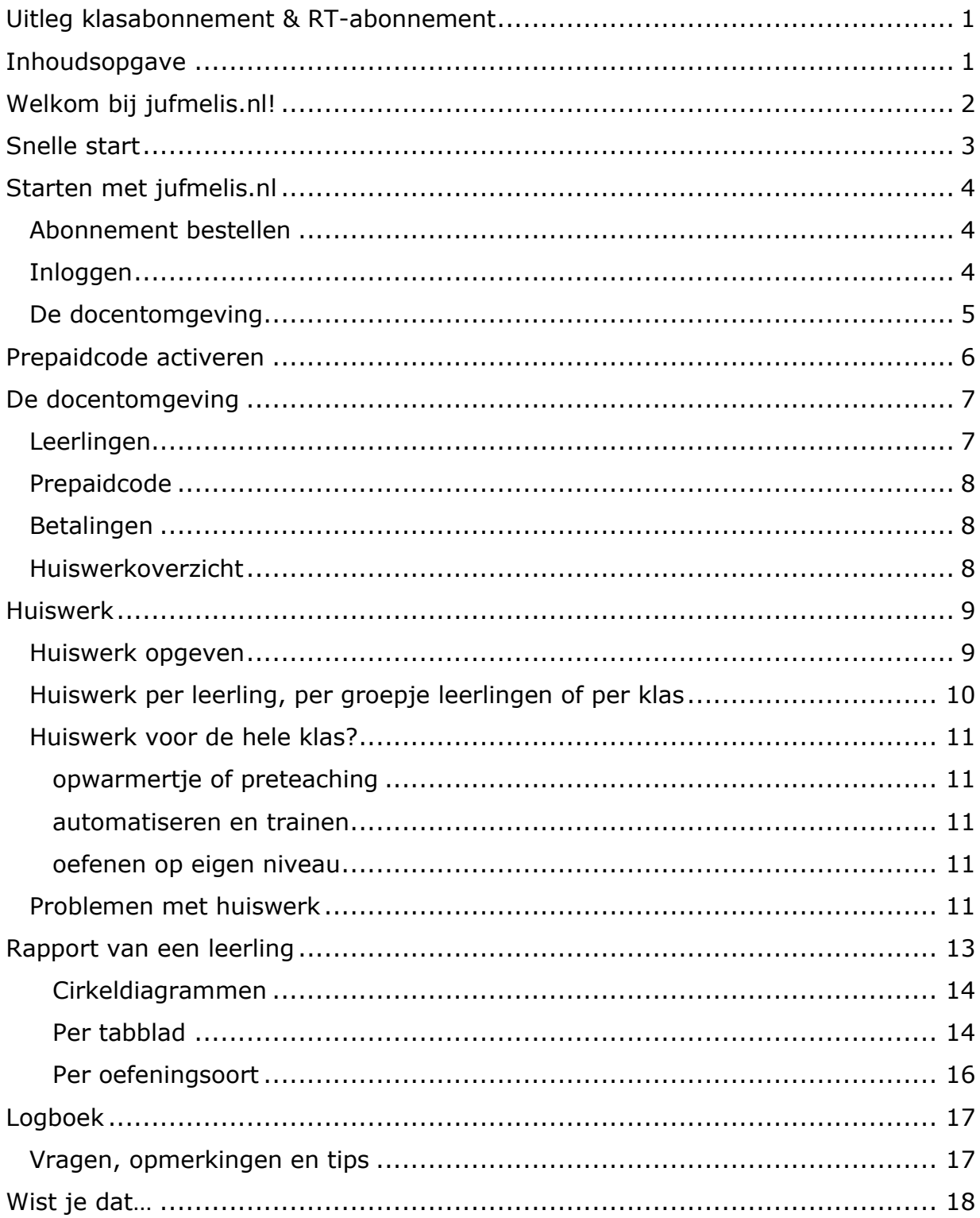

# <span id="page-1-0"></span>**Welkom bij jufmelis.nl!**

In deze handleiding vind je alle informatie over een klasabonnement. Het schoolabonnement, het RT-abonnement, het abonnement voor taalmaatjes en gezinsabonnement werkt achter de schermen hetzelfde. In deze handleiding spreek ik steeds over docent.

Wil je als docent voor meer dan honderd leerlingen een abonnement? Je kunt dan ook kiezen voor een schoolabonnement. Het werkt allemaal hetzelfde, alleen maken wij de abonnementen aan en je betaalt dan per leerling in plaats van per klas. Je kunt dit regelen via e-mail: juf@jufmelis.nl

In deze handleiding zeg ik leerling waar je ook cursist/ enthousiasteling/student/taalmaatje/kind/taalfanaat kan lezen.

## <span id="page-2-0"></span>**Snelle start**

Voor een snelle start ga je na het inloggen direct naar '**docentomgeving**'. Daar staat de prepaidcode voor de leerlingen. De leerlingen kunnen zichzelf aanmelden via de knop '**prepaidcode activeren'** op de startpagina. In deze handleiding wordt alles stap voor stap uitgelegd.

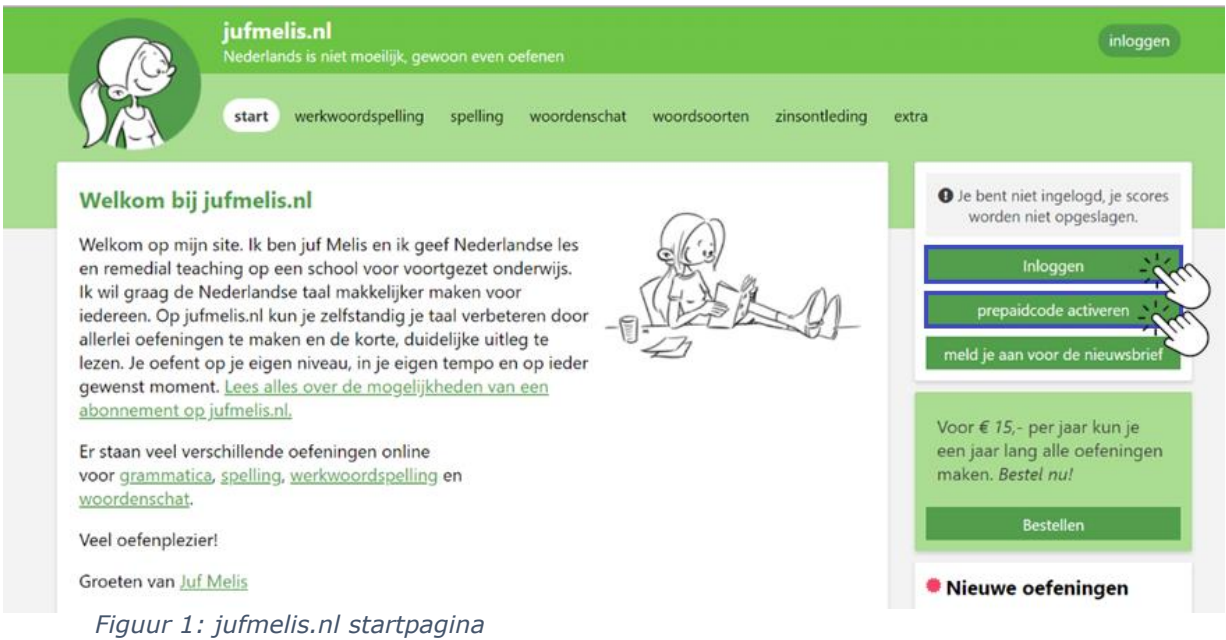

# <span id="page-3-0"></span>**Starten met jufmelis.nl**

## <span id="page-3-1"></span>**Abonnement bestellen**

Met de bestelknop op de startpagina bestel je het abonnement. Je kiest op dat moment je inlognaam (dat is je e-mailadres) en je wachtwoord. Na betaling wordt het abonnement geactiveerd. Het abonnement stopt automatisch na één jaar.

## <span id="page-3-2"></span>**Inloggen**

Ga naar jufmelis.nl en klik op inloggen.

Je logt in met je e-mailadres en het wachtwoord dat je zelf hebt bedacht. Als je het vergeten bent, kun je op **'wachtwoord vergeten?'** klikken en dan krijg je een e-mail met een link om het wachtwoord opnieuw aan te maken.

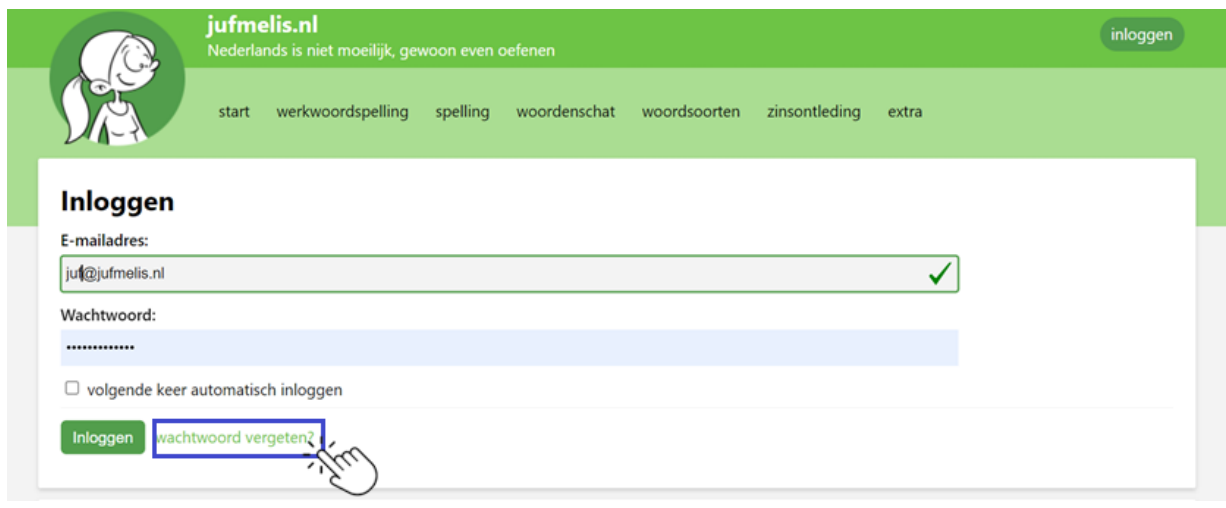

*Figuur 2: inlogscherm*

### <span id="page-4-0"></span>**De docentomgeving**

Na het inloggen verschijnt **'de docentomgeving'**. De docentomgeving is erg belangrijk, daar staat alles wat jij als docent (of remedial teacher, cursusleider, taaltrainer, …) nodig hebt.

Op de volgende schermafbeelding is de startpagina te zien met de knop voor de docentomgeving.

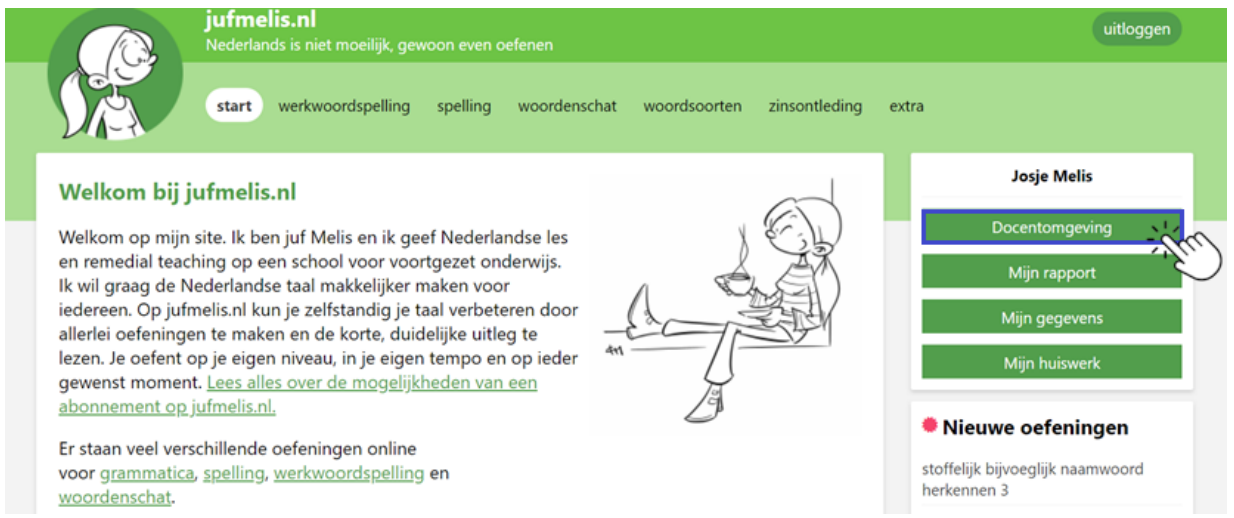

*Figuur 3: startpagina met knop naar docentomgeving*

# <span id="page-5-0"></span>**Prepaidcode activeren**

Om leerlingen of cursisten te kunnen volgen als docent, moeten leerlingen een eigen account krijgen voor jufmelis.nl.

Een leerling meldt zich aan met de prepaidcode (die vind je bij de klas in de docentomgeving, zie [Figuur 4: klasinformatie met prepaidcode\)](#page-5-1). Je geeft de prepaidcode aan de leerlingen uit die klas en de leerling maakt zijn/haar eigen account aan. Ze vullen hun voornaam, achternaam en e-mailadres in en ze kiezen zelf een wachtwoord. De volgende keer loggen ze dus in met hun inlognaam en hun wachtwoord!

Al deze gegevens kunnen later door jou als docent worden aangepast. Het wachtwoord is niet zichtbaar, maar kan wel worden gewijzigd. Als docent kun je eventueel ook zelf een leerling toevoegen.

| leerlingen   | huiswerkoverzicht                                                             | huiswerk opgeven | huiswerk controleren | logboek | algemene informatie |
|--------------|-------------------------------------------------------------------------------|------------------|----------------------|---------|---------------------|
| Type:        | RT-abonnement (10 personen, 12 maanden)                                       |                  |                      |         |                     |
| Startdatum:  | 28-12-2020                                                                    |                  |                      |         |                     |
| Einddatum:   | 06-03-2025                                                                    |                  |                      |         |                     |
|              | Verleng abonnement                                                            |                  |                      |         |                     |
| Leerlingen:  | 11/11 (gebruikt / totaal beschikbaar)                                         |                  |                      |         |                     |
| Prepaidcode: | VL9P65PK<br>(Geef deze prepaidcode aan uw leerlingen om ze te kunnen volgen.) | $\mathbf{O}$     |                      |         |                     |
|              | Klik hier voor uitleg abonnement.                                             |                  |                      |         |                     |
|              | 20201228-28865-4 - betaald                                                    |                  |                      |         |                     |
|              | 20210505-30479-4 - onbetaald - bekijk betaaldetails                           |                  |                      |         |                     |
| Betalingen:  | 20210505-30480-4 - onbetaald - bekijk betaaldetails                           |                  |                      |         |                     |
|              | 20221220-34864-4 - betaald                                                    |                  |                      |         |                     |

<span id="page-5-1"></span>*Figuur 4: klasinformatie met prepaidcode*

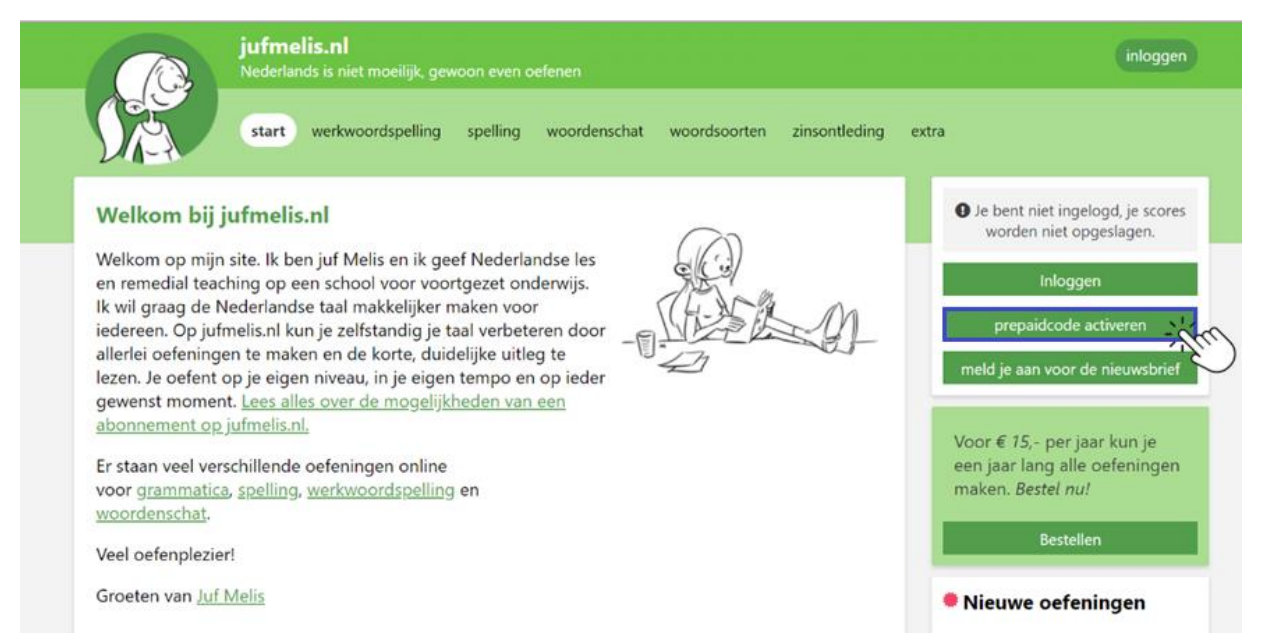

*Figuur 5: via de startpagina kunnen leerlingen de prepaidcode invullen*

# <span id="page-6-0"></span>**De docentomgeving**

| Klas B $\mathscr{P}$ |                                                                                                 |                                                     |  |  |  |  |  |
|----------------------|-------------------------------------------------------------------------------------------------|-----------------------------------------------------|--|--|--|--|--|
| leerlingen           | algemene informatie<br>huiswerkoverzicht<br>huiswerk opgeven<br>huiswerk controleren<br>logboek | abonnement verwijderen                              |  |  |  |  |  |
| Type:                | klasabonnement (1 klas, 12 maanden)                                                             |                                                     |  |  |  |  |  |
| Startdatum:          | 30-09-2019                                                                                      |                                                     |  |  |  |  |  |
| Einddatum:           | 04-04-2024                                                                                      |                                                     |  |  |  |  |  |
|                      | Verleng abonnement                                                                              |                                                     |  |  |  |  |  |
| Leerlingen:          | 8/35 (gebruikt / totaal beschikbaar)                                                            |                                                     |  |  |  |  |  |
|                      | Verwijderde leerlingen: 23 Bekijk verwijderde leerlingaccounts                                  |                                                     |  |  |  |  |  |
| Prepaidcode:         | <b>H6YNNOF8</b><br>(Geef deze prepaidcode aan uw leerlingen om ze te kunnen volgen.)            |                                                     |  |  |  |  |  |
|                      | Klik hier voor uitleg abonnement.                                                               |                                                     |  |  |  |  |  |
|                      | 20190930-24623-2 - betaald                                                                      |                                                     |  |  |  |  |  |
|                      | 20200830-27424-2 - betaald                                                                      |                                                     |  |  |  |  |  |
| Betalingen:          | 20220401-33138-2 - betaald                                                                      |                                                     |  |  |  |  |  |
|                      | 20230403-35714-2 - betaald                                                                      | 20230117-35054-2 - onbetaald - bekijk betaaldetails |  |  |  |  |  |
|                      |                                                                                                 |                                                     |  |  |  |  |  |

*Figuur 6: docentomgeving*

In figuur 6 is te zien wat jij als docent in de docentomgeving kunt vinden. In deze docentomgeving staan alle klassen die bij deze docent horen. In dit overzicht staat één klas.

### <span id="page-6-1"></span>**Leerlingen**

Door op de knop **'leerlingen'** te klikken, kun je alle gegevens van de leerlingen zien. Je kunt hier ook zelf nieuwe leerlingen toevoegen, ze hoeven dan niet zichzelf met een prepaidcode aan te melden.<br>testaccount <

|                                                                             | leerlingen                               | huiswerkoverzicht  | huiswerk opgeven              | huiswerk controleren | logboek              | algemene informatie    |        |  |  |  |  |
|-----------------------------------------------------------------------------|------------------------------------------|--------------------|-------------------------------|----------------------|----------------------|------------------------|--------|--|--|--|--|
|                                                                             | Leerlingen                               |                    |                               |                      |                      |                        |        |  |  |  |  |
|                                                                             | Klik hier om het overzicht te verversen. |                    |                               |                      |                      |                        |        |  |  |  |  |
| Voornaam                                                                    | Achternaam                               | (gemaakt / totaal) | <b>Tijd</b>                   | Gemiddelde score     | <b>Laatste actie</b> | Laatste oefentijd      | acties |  |  |  |  |
| Abel                                                                        | Abel                                     | 19/2732            | 8m 44s                        | 94%                  | 2024-03-11 17:35:13  | 53s                    | QM自    |  |  |  |  |
| Achmed                                                                      | Achmed                                   | 2/2732             | 1 <sub>m</sub> 3 <sub>s</sub> | 100%                 | 2021-01-16 16:23:56  | 0s                     | QM自    |  |  |  |  |
| Ali                                                                         | Ali                                      | 0/2732             | 0s                            | 0%                   | 2021-01-03 20:53:50  | 0s                     | QM自    |  |  |  |  |
| Anne                                                                        | Anne                                     | 1/2732             | 15s                           | 100%                 | 2021-01-16 15:24:17  | 15s                    | QM向    |  |  |  |  |
| Elisa                                                                       | Elisa                                    | 6/2732             | $1m$ 26s                      | 100%                 | 2024-03-06 12:16:58  | $1m$ $26s$             | Q区面    |  |  |  |  |
| Emma                                                                        | Emma                                     | 0/2732             | 0s                            | 0%                   | 2021-01-03 20:55:26  | 0s                     | QM自    |  |  |  |  |
| Finn                                                                        | Finn                                     | 7/2732             | 5m 46s                        | 95%                  | 2021-01-03 21:06:04  | 5m 46s                 | QM前    |  |  |  |  |
| Josje                                                                       | Josje                                    | 6/2732             | 2m <sub>5s</sub>              | 94%                  | 2021-01-16 15:39:20  | 2m <sub>5s</sub>       | QM自    |  |  |  |  |
| Noa                                                                         | Noa                                      | 5/2732             | $1m$ $36s$                    | 100%                 | 2021-01-16 14:25:38  | 1m <sub>36s</sub>      | QM自    |  |  |  |  |
| pietje                                                                      | pietje, pietje                           | 6/2732             | 3m 23s                        | 99%                  | 2021-02-17 15:48:04  | $1m$ 14s               | QM自    |  |  |  |  |
|                                                                             | Leerlingen toevoegen                     |                    |                               |                      |                      |                        |        |  |  |  |  |
| Wil je zelf leerlingen toevoegen? Klik dan hier voor de uitleg.             |                                          |                    |                               |                      |                      |                        |        |  |  |  |  |
| E-mail:<br><b>Wachtwoord:</b><br>Voornaam:<br>Tussenvoegsel:<br>Achternaam: |                                          |                    |                               |                      |                      |                        |        |  |  |  |  |
|                                                                             | ∗                                        |                    | ∗                             |                      | ∗                    | ∗<br>voeg leerling toe |        |  |  |  |  |
|                                                                             |                                          |                    |                               |                      |                      |                        |        |  |  |  |  |

*Figuur 7: leerlingoverzicht met mogelijkheid om een nieuwe leerling toe te voegen*

## <span id="page-7-0"></span>**Prepaidcode**

In dit overzicht staat ook de prepaidcode van de klas. Die code heb je nodig zodat de leerlingen zich aan kunnen melden.

## <span id="page-7-1"></span>**Betalingen**

Bij de betalingen staat of de betaling is ontvangen en wanneer het abonnement afloopt. In dit overzicht kun je ook klikken op **'abonnement verlengen'**, mocht je een schoolabonnement hebben (veel klassen binnen één school), dan is het altijd handiger om te mailen.

### <span id="page-7-2"></span>**Huiswerkoverzicht**

In het huiswerkoverzicht kun je overzichtelijk per leerling zien welk huiswerk al wel of niet is gemaakt. Bij **'huiswerk controleren'** zie je het overzicht van alle leerlingen uit een klas.

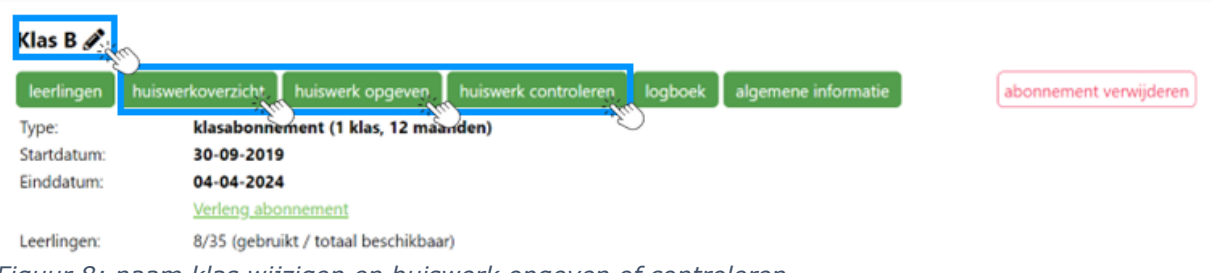

*Figuur 8: naam klas wijzigen en huiswerk opgeven of controleren*

# <span id="page-8-0"></span>**Huiswerk**

Met de huiswerkknoppen kan huiswerk worden opgegeven of kan worden gecontroleerd of de leerlingen het huiswerk gemaakt hebben. Huiswerk kan individueel, per klas of zelfs voor meerdere klassen tegelijk worden opgegeven. Zodra het huiswerk wordt opgegeven, zien de leerlingen een huiswerkknop staan op hun startpagina. In figuur 9 zie je de huiswerkopdrachten van Abel.

Als het huiswerk is opgegeven, dan kan de leerling het huiswerk op de startpagina vinden. Steeds als een opdracht is gemaakt, verdwijnt deze uit de lijst. De leerlingen kunnen de opdrachten dus 'wegspelen'.

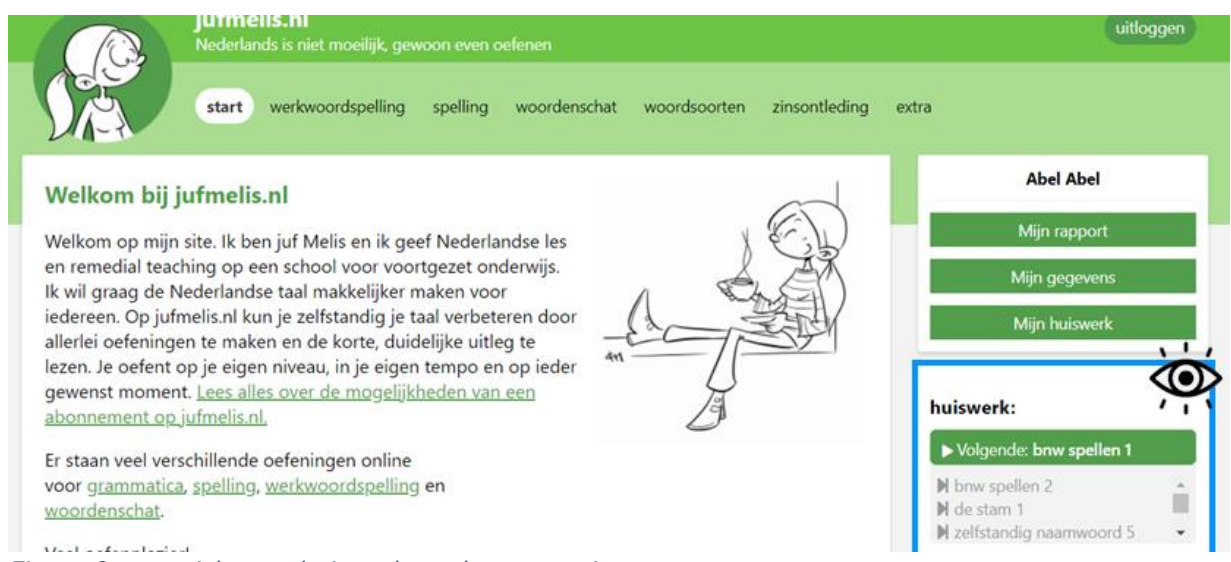

*Figuur 9: overzicht van huiswerk op de startpagina*

## <span id="page-8-1"></span>**Huiswerk opgeven**

Het huiswerk kan op allerlei manieren worden opgegeven:

- via de huiswerkknoppen (figuur 8)
- bij de oefening (figuur 10)
- in het rapport van de leerling (figuur 11)

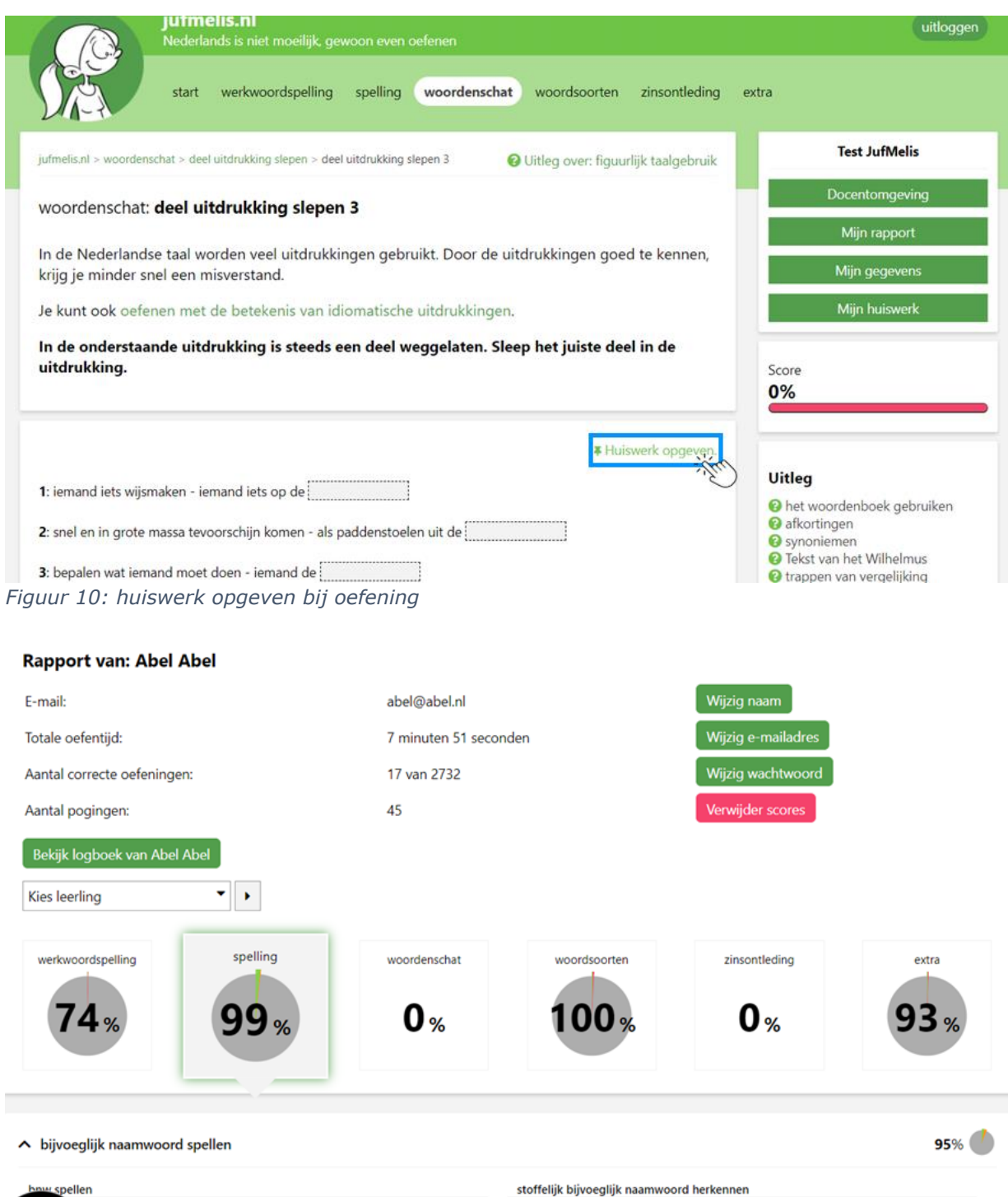

*Figuur 11: huiswerk opgeven in leerlingrapport*

## <span id="page-9-0"></span>**Huiswerk per leerling, per groepje leerlingen of per klas**

à.

÷,

Ţ,

stoffelijk bijvoeglijk naamwoord herkennen 1

stoffelijk bijvoeglijk naamwoord herkennen 3

stoffelijk bijvoeglijk naamwoord herkennen 2

Je kunt huiswerk geven per leerling, of per klas. Je kunt natuurlijk ook per groepje leerling hetzelfde huiswerk opgeven.

÷.

Wil je huiswerk opgeven aan één leerling? Kijk dan in het rapport van die leerling en zie direct welke onderdelen goed of niet goed gaan. Je kunt hier ook op score klikken en het foutenoverzicht bekijken.

## <span id="page-10-0"></span>**Huiswerk voor de hele klas?**

#### <span id="page-10-1"></span>**opwarmertje of preteaching**

Huiswerk kan opgegeven worden als opwarmertje voor nieuwe stof, herhaling van onderdelen die je nodig hebt voor deze uitleg. Zo kun je bijvoorbeeld de les voorafgaand aan een nieuw onderdeel van ontleden de eerder behandelde onderdelen even laten herhalen.

#### <span id="page-10-2"></span>**automatiseren en trainen**

Het huiswerk kan ook het trainen/inoefenen zijn van bepaalde stof. Sommige onderdelen moet je nu eenmaal vaak herhalen zoals de werkwoordspelling. En inprentwoorden hebben vaak veel herhaling nodig voordat ze automatisch goed worden geschreven.

#### <span id="page-10-3"></span>**oefenen op eigen niveau**

Jufmelis.nl is perfect in te zetten als leerlingen bepaalde dingen niet begrijpen. Door de mogelijkheid om allerlei onderdelen apart te oefenen. Zo gaan methodes vaak ieder hoofdstuk een stapje verder bij grammatica en werkwoordspelling, maar niet alle leerlingen kunnen dat bijhouden. Je kunt eenvoudig oefeningen op maat aanklikken.

### <span id="page-10-4"></span>**Problemen met huiswerk**

Soms geven leerlingen aan dat het huiswerk niet verdwijnt uit de lijst met opdrachten of dat een oefening niet opgeslagen wordt. Er kunnen dan verschillende dingen aan de hand zijn.

Een huiswerkopdracht verdwijnt pas uit het overzicht van de leerling (en geldt dus als gemaakt) als:

- de opdracht volledig is **gemaakt**
- de opdracht is **nagekeken**
- de (eventuele) fouten zijn **verbeterd**
- de opdracht **opnieuw** is **nagekeken**

(en alles nogmaals als er wéér fouten in staan)

Het huiswerk verdwijnt niet als:

- er op 'zeg voor' is geklikt
- de leerling per ongeluk andere oefeningen heeft gemaakt dan het huiswerk
- de leerling niet is ingelogd
- de opdracht niet is afgemaakt (zie hierboven)

Even meekijken met een leerling helpt vaak als ze er niet uitkomen. In het logboek kan altijd precies worden bekeken wat een leerling heeft gedaan. Je kunt daar ook zien of de oefening is afgemaakt en of er op 'zeg voor' is geklikt.

Als het heel erg druk is op de site kan het soms even duren voordat de score achter een oefening verschijnt. Zo zorgen wij dat de site verder wel snel blijft werken.

In het overzicht van de leerlingen is te zien wanneer de leerlingen hebben geoefend, hoe lang ze in totaal hebben gewerkt, wat de gemiddelde score is en hoeveel oefeningen ze hebben gemaakt. Je kunt op een leerling klikken voor meer gegevens. Ook is het mogelijk om een leerling te verplaatsen naar een andere klas of om de leerling te verwijderen.

| Leerlingen:<br>Overzicht verversen |          |            |                      |                               |                     |                     |                               |                        |
|------------------------------------|----------|------------|----------------------|-------------------------------|---------------------|---------------------|-------------------------------|------------------------|
|                                    | voornaam | achternaam | (gemaakt/<br>totaal) | tijd                          | gemiddelde<br>score | laatste actie       | laatste<br>oefentijd          | acties                 |
|                                    | Abel     | Abel       | 9/2021               | 4m 4s                         | 99%                 | 2021-01-16 15:44:47 | 4m 4s                         | verplaats<br>verwijde  |
|                                    | 2 Achmed | Achmed     | 2/2021               | 1 <sub>m</sub> 3 <sub>s</sub> | 100%                | 2021-01-16 15:47:20 | 1 <sub>m</sub> 3 <sub>s</sub> | verplaats<br>verwijder |

*Figuur 12: leerlingenlijst*

## <span id="page-12-0"></span>**Rapport van een leerling**

In het rapport van de leerling staan alle persoonlijke gegevens van de leerling. Je kunt precies zien welke oefeningen zijn gemaakt, hoeveel oefeningen zijn gemaakt en welke fouten er zijn gemaakt.

Je kunt ook de naam, het e-mailadres of het wachtwoord aanpassen in het persoonlijke rapport van een leerling. De scores zijn verzameld op verschillende tabbladen.

Door op de score te klikken wordt het foutoverzicht getoond.

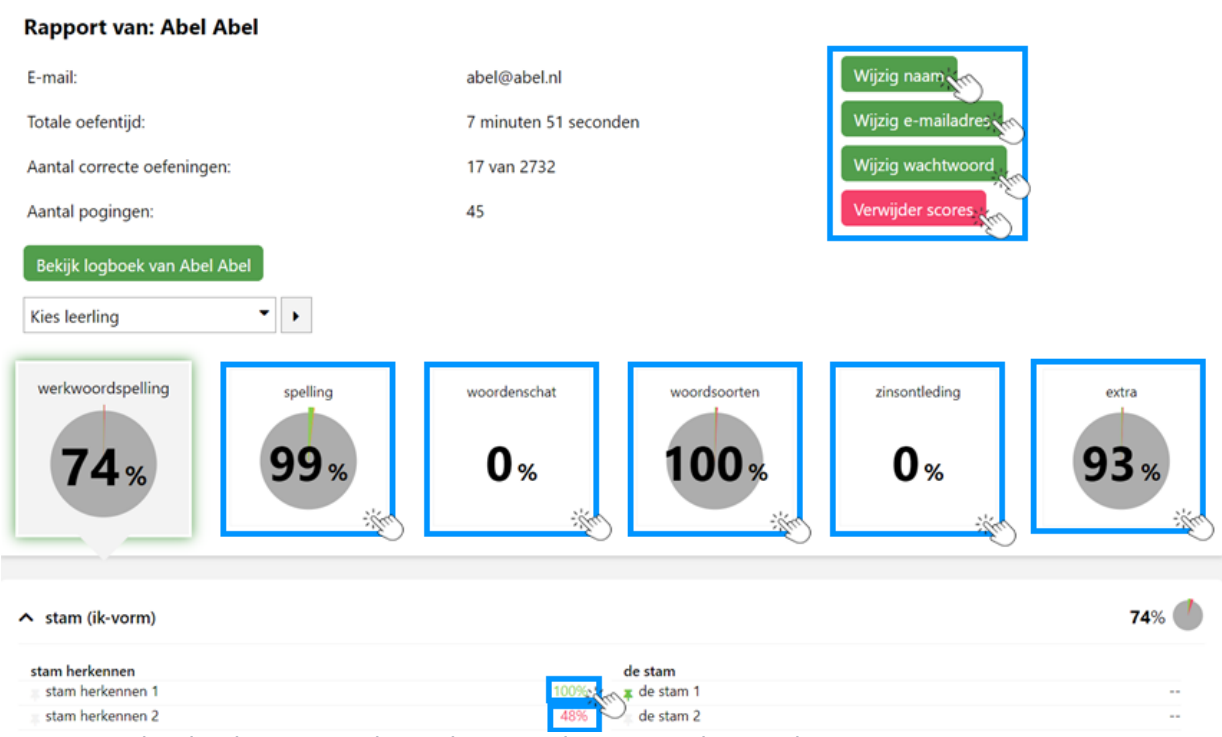

*Figuur 13: het leerlingrapport bevat het complete overzicht van de voortgang*

#### <span id="page-13-0"></span>**Cirkeldiagrammen**

Je kunt per tabblad zien hoe de leerling heeft gescoord. In figuur 14 is een voorbeeld te zien.

| werkwoordspelling<br>95 <sub>%</sub> | spelling<br>95 <sub>%</sub> | woordenschat<br>$96*$ | woordsoorten<br>97 <sub>%</sub>              | zinsontleding<br>$97*$ | extra<br>95 <sub>%</sub> |
|--------------------------------------|-----------------------------|-----------------------|----------------------------------------------|------------------------|--------------------------|
|                                      |                             |                       |                                              |                        |                          |
| A bijvoeglijk naamwoord spellen      |                             |                       |                                              |                        | 90%                      |
| bnw spellen                          |                             |                       | stoffelijk bijvoeglijk naamwoord herkennen   |                        |                          |
| bnw spellen 1                        |                             | 95%                   | stoffelijk bijvoeglijk naamwoord herkennen 1 |                        | 100%                     |
|                                      |                             | 88%                   | stoffelijk bijvoeglijk naamwoord herkennen 2 |                        | 100%                     |
| bnw spellen 2                        |                             |                       |                                              |                        |                          |
| bnw spellen 3                        |                             | 55%                   | stoffelijk bijvoeglijk naamwoord herkennen 3 |                        | 98%                      |
| bnw spellen 4                        |                             | $\sim$                |                                              |                        |                          |
| bnw spellen 5                        |                             | 45%                   |                                              |                        |                          |
| bnw spellen 6                        |                             | 100%                  |                                              |                        |                          |
| bnw spellen 7                        |                             | 95%                   |                                              |                        |                          |
| bnw spellen 8                        |                             | 95%                   |                                              |                        |                          |
| bnw spellen 9                        |                             | 87%                   |                                              |                        |                          |

*Figuur 14: het leerlingrapport toont de voortgang in cirkeldiagrammen*

Bij spelling staat bijvoorbeeld een score van 95% gemiddeld. Maar in de cirkel is te zien dat er vrij veel oefeningen een oranje score hebben gekregen, ook veel oefeningen hebben een rode score.

- groen: goed, de leerling begrijpt dit prima
- oranje: nog niet goed, de opdracht is niet goed gemaakt en de stof wordt nog niet voldoende begrepen
- rood: niet goed, deze opdracht is echt niet goed gemaakt en de stof beheerst de leerling niet

Het deel dat in het cirkeltje grijs is, is (nog) niet gemaakt. De leerling in het voorbeeld heeft bij spelling dus bijna alle opdrachten gemaakt.

#### <span id="page-13-1"></span>**Per tabblad**

In figuur 13 zie je alle cirkeldiagrammen naast elkaar staan, je ziet dan als docent direct waar de pijnpunten ongeveer zitten. Je kunt ook nog preciezer kijken. Kijk in figuur 15, daar staan alle scores van het tabblad spelling (de oefeningen zijn even dichtgeklapt).

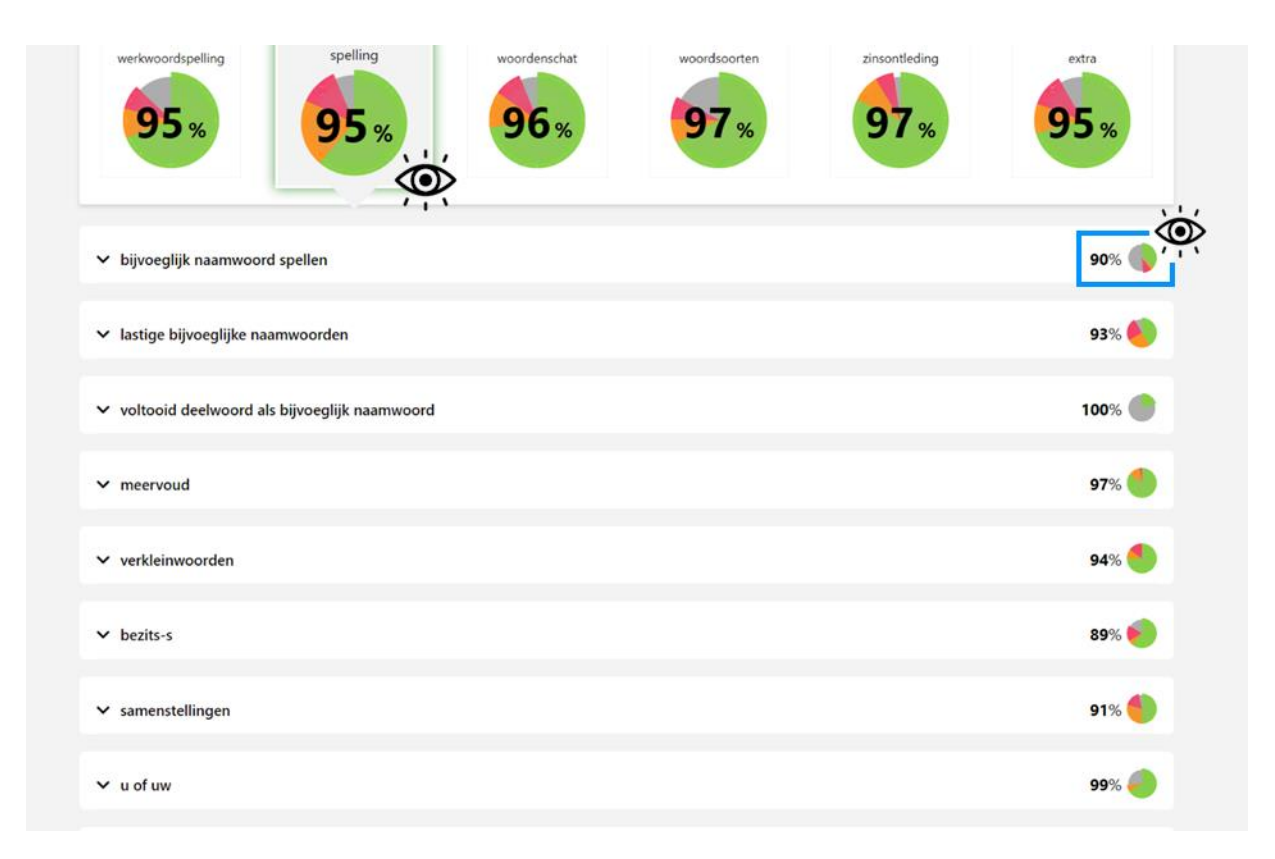

#### *Figuur 15: het leerlingrapport toont ook de voortgang per oefeningsoort*

Je ziet nu dat er per oefeningsoort verschillende cirkeldiagrammen staan. Je kunt nu eenvoudig zien dat een groot deel van de oefeningen van 'bijvoeglijk naamwoord spellen' niet is gemaakt en dat bij 'lastige bijvoeglijk naamwoorden spellen' heel veel fouten zijn gemaakt. Je kunt nu dus gemakkelijk een passend advies geven: maak de oefeningen bij 'bijvoeglijk naamwoorden spellen'. Het is natuurlijk nog handiger als je als docent die oefeningen als huiswerk klaarzet.

In dit overzicht zie je ook dat bij de oefeningsoort 'u of uw', niet alles gemaakt is, maar dat wat er gemaakt is vrijwel allemaal goed is. Deze leerling heeft dus mogelijk niet alles gemaakt, omdat hij/zij eerder alles begreep.

### <span id="page-15-0"></span>**Per oefeningsoort**

Door bij een oefeningsoort het menu weer uit te klappen, komen de oefeningen weer tevoorschijn en kun je als docent precies zien wat per oefening is gescoord. Door op die score te klikken, kunnen alle gemaakte fouten worden bekeken.

| $\land$ korte ei of lange ij          |      | 93%                  |             |
|---------------------------------------|------|----------------------|-------------|
| flitswoorden met korte-ei of lange-ij |      | ei-woord of ij-woord |             |
| flitswoorden met ei of ij 1           | 100% | ei of ij woorden 1   | <b>STAR</b> |
| flitswoorden met ei of ij 2           | 98%  | ei of ij woorden 2   |             |
| flitswoorden met ei of ij 3           | 98%  | ei of ij woorden 3   |             |
| flitswoorden met ei of ij 4           | 91%  | ei of ij woorden 4   |             |
| flitswoorden met ei of ij 5           | 84%  | ei of ij woorden 5   |             |
| flitswoorden met ei of ij 6           | 91%  | ei of ij woorden 6   |             |
| flitswoorden met ei of ij 7           | 84%  | ei of ij woorden 7   |             |

*Figuur 16: per oefening is het foutoverzicht te bekijken door op de score te klikken*

Tips voor de leerling:

- 1. Kijk in je rapport bij de cirkeldiagrammen en kies een oefening met een rode score. Maak deze oefening opnieuw om te kijken of je nu wel goed scoort.
- 2. Lees altijd goed de instructie bij oefeningen.
- 3. Lees de uitleg als je iets niet snapt (of nog beter zou willen snappen).

Tips voor de docent:

- 1. Is vaak de eerste opdracht onvoldoende, maar gaat het daarna goed? Dan is de opdracht dus uiteindelijk (na het lezen van de uitleg misschien) alsnog begrepen.
- 2. Als je op de score klikt, verschijnt het foutenoverzicht van die oefening. Daar kun je precies zien wat er niet goed is gegaan en mogelijk passende opdrachten als huiswerk opgeven. Voorbeelden:
	- a. een leerling gebruikt vaak de verleden tijd in plaats van de tegenwoordige tijd: oefen de tijden
	- b. een leerling maakt fouten in de verleden tijd doordat hij/zij een -n vergeet bij wij: oefen de wij-vorm
	- c. een leerling haalt persoonsvorm en voltooid deelwoord door elkaar: oefen het verschil tussen pv en vd
- 3. Maakt een leerling erg veel fouten?
	- a. leest hij /zij de instructie?
	- b. leest hij/zij de uitleg?
	- c. bekijk welke fouten er zijn gemaakt en onderzoek het probleem
- 4. Maken veel leerlingen dezelfde fouten? Verwijs leerlingen naar de uitleg of (nog beter) maak er een klassikale uitleg van.

# <span id="page-16-0"></span>**Logboek**

Je kunt ook in het logboek van een leerling kijken (of per klas). Je kunt daar precies zien wat de leerling heeft gedaan. Dat is bijvoorbeeld handig als iemand zegt dat hij bepaalde dingen heeft gemaakt en je twijfelt of dat zo is. Of de leerling zegt het huiswerk gemaakt te hebben, maar het huiswerk staat niet als gemaakt geregistreerd. Je kunt dan kijken wat er eventueel verkeerd is gedaan. Je kunt bijvoorbeeld zien of er op 'zeg voor' is geklikt.

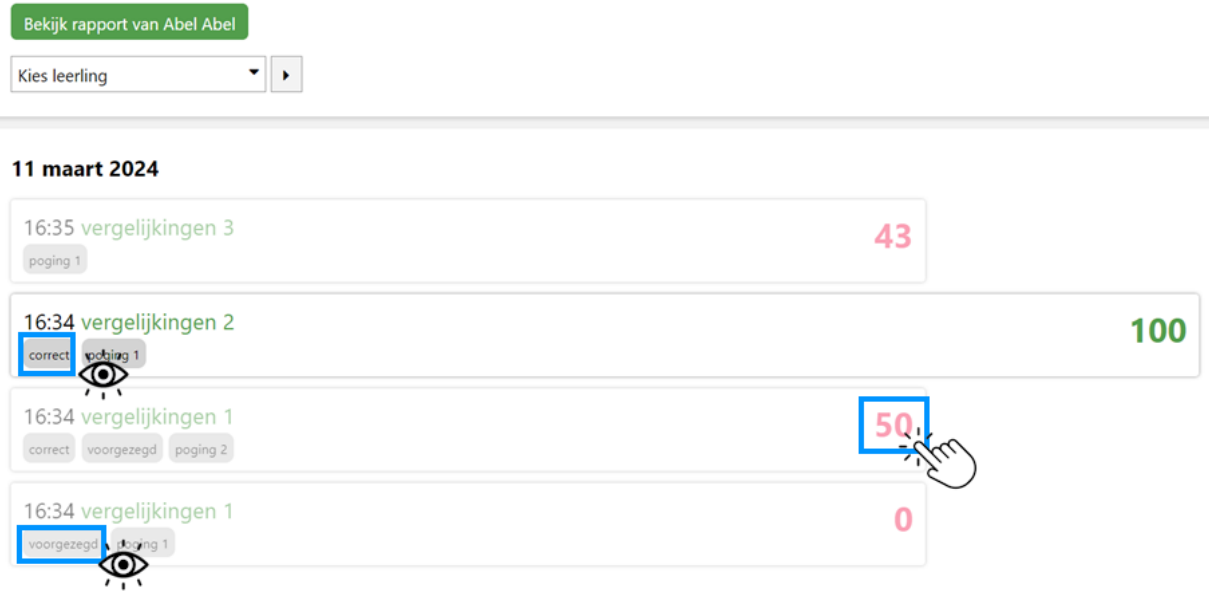

*Figuur 17: logboek van oefenpogingen en de resultaten*

## <span id="page-16-1"></span>**Vragen, opmerkingen en tips**

Mijn leerlingen hebben geen eigen mailadres.

• Als inlognaam gebruiken alle leerlingen hun (unieke) e-mailadres. Het kan voorkomen dat niet alle leerlingen een eigen e-mailadres hebben (bijvoorbeeld op de basisschool). Je kunt dan ook een unieke naam gebruiken zoals bijvoorbeeld: pietje@schoolnaam. Het spreekt voor zich dat als de leerling zijn/haar wachtwoord vergeet, het niet naar dat (verzonnen) e-mailadres gemaild kan worden. Je kunt als docent wél een wachtwoord aanpassen (je kunt het wachtwoord van een leerling niet opzoeken, maar wel aanpassen).

Mijn leerling zat eerst in een andere klas (met een andere docent).

• Een leerling zat eerst in een andere klas. Dan moet de leerling zichzelf aanmelden voor jouw klas via de prepaidcode. Als de leerling ook zijn wachtwoord is vergeten, is het belangrijk eerst het wachtwoord te wijzigen en dan de prepaidcode te activeren.

Ik heb probleem X bij oefening Y

• Dat probleem horen we natuurlijk graag. We krijgen dan graag een mail met een omschrijving van het probleem met een screenshot en als het een bepaalde klas betreft: inlognaam (e-mailadres) docent en inlognaam (emailadres) leerling. Het is overigens handig om eerst even met een leerling mee te kijken. Het komt vaak voor dat een leerling de instructie niet heeft gelezen.

Ik zie een spelfout.

• Oh, nee toch! Ik hoor heel graag waar de spelfout staat (omschrijving of screenshot). Ik ben heel blij als je dit doorgeeft, want dan pas ik dat direct aan!

Vragen, opmerkingen en/of tips zijn altijd welkom via juf@jufmelis.nl

## <span id="page-17-0"></span>**Wist je dat…**

- je met dezelfde inloggegevens ook in kunt loggen bij jufnt2.nl
- er steeds oefeningen bij blijven komen (je krijgt dus altijd meer!)
- als een leerling stopt dezelfde plek in het klasabonnement voor een andere leerling gebruikt kan worden
- jij als docent natuurlijk ook alle oefeningen kunt maken om ze te leren kennen
- alle voornamen van leerlingen die ik ooit heb lesgegeven op jufmelis.nl (of jufnt2.nl) staan
- de uitspraak jufmélis is
- ik heel blij ben met een mailtje als je ergens een foutje ontdekt
- je ook kunt mailen als je een leuk idee hebt voor een nieuwe oefening
- je mij ook op Facebook, LinkedIn en Instagram kunt volgen

Veel plezier op jufmelis.nl!

Groeties,

Juf Josje Melis